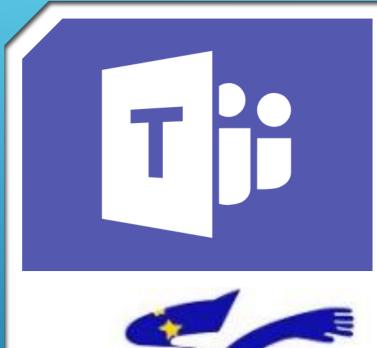

# EXLIN

# TEACHING AT A DISTANCE IN NURSERY AND PRIMARY SCHOOLS WITH MICROSOFT TEAMS

# April 2020

## **TABLE OF CONTENTS**

#### ► Introduction

- Pedagogical objectives of the use of Teams
- Presentation of Teams: the different versions
- Installation of the application teams
- Small tour of the teams application
- Short visit of teams in mobile version
- Find the team of your class
- <u>Create a new class team</u>
- Add students to the new class team
- Add the parents in the new class team
- <u>Small tour of your class team</u>
- Add or remove channels
- Add or remove tabs in channels
- <u>Channel conversations in teams</u>

- Starting a channel conversation in Teams
- Answering a channel conversation in Teams
- Channel conversation options in teams
- Writing an ad
- Private conversations and calls
- > <u>Sharing files</u>
- Giving an assignment
- Managing homework
- How students complete an assignment
- > Objectives of the videoconference
- Make a videoconference
- Share your screen
- Programming videoconferences
- Follow the activity of the team, the students and the students' activities
- How to make a team dynamic?

#### INTRODUCTION

In these complex times with this pandemic that forces us to teach at a distance, we, as teachers, seek to ensure pedagogical continuity. Not being physically present with our students, we are looking for alternative solutions, which will allow us to create conditions for communication and learning despite the constraints of confinement.

The European schools are offering to work with Microsoft Teams, which is not a tool originally designed for distance learning but which can help us to provide some of the teaching in these exceptional times.

This document is designed to help you understand how this tool can be useful to you and how you can use it with your students. It is therefore a document that is at the same time a technical tutorial but which also proposes a pedagogical approach. Here and there you will find tips based on our recent experience of teaching with this tool and marked with an

It is important to keep in mind that Teams is only a tool, that it is not going to replace you, that it is you who keeps the hand and that it is your ideas, your pedagogy, thanks to this tool, that will allow your students to progress and learn.

After the period of astonishment, in these new times of teaching, our response can also be new we are challenged to succeed and it is our ability to adapt, our willingness to seek, to innovate, to share our ideas, to also take advantage of this moment to move forward in our pedagogical approach that will allow us to implement this pedagogical continuity.

The ICT team of EEB4

#### **PEDAGOGICAL OBJECTIVES OF THE USE OF TEAMS**

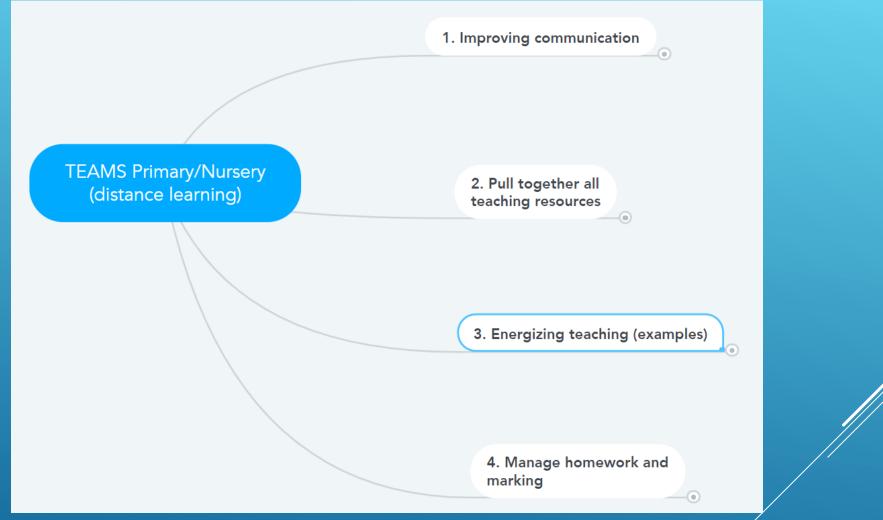

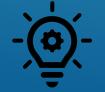

Not all of these objectives are to be achieved at the same time. You can start by focusing on objectives 1 and 2 and then, depending on your needs, the evolution of your skills and your desires, continue with the following objectives.

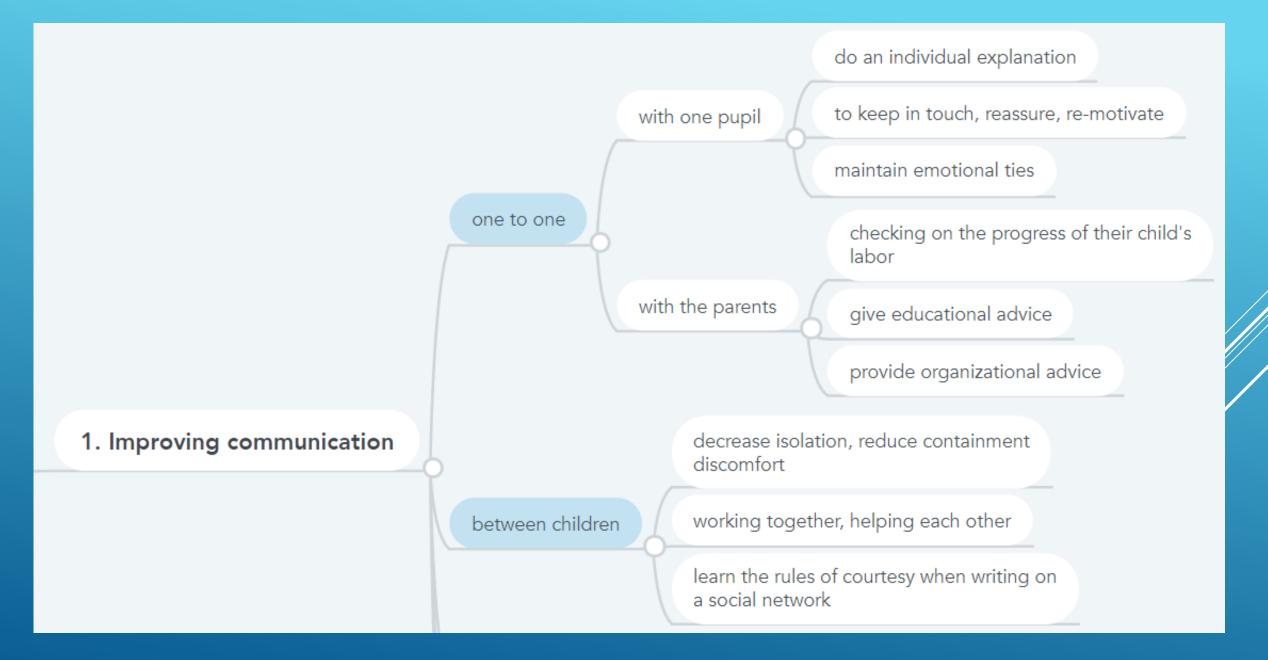

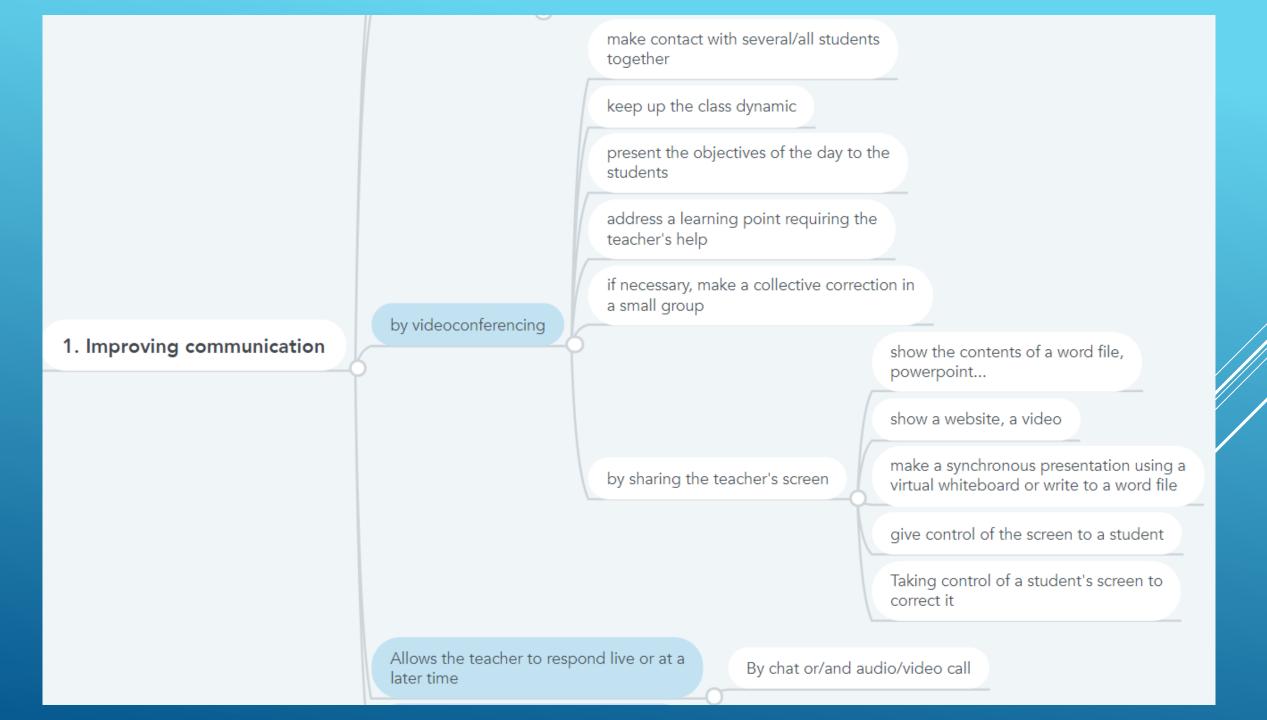

# 2. Pull together all teaching resources

Make available to parents and students the work programme and the necessary files.

Provide various resources (videos, websites...)

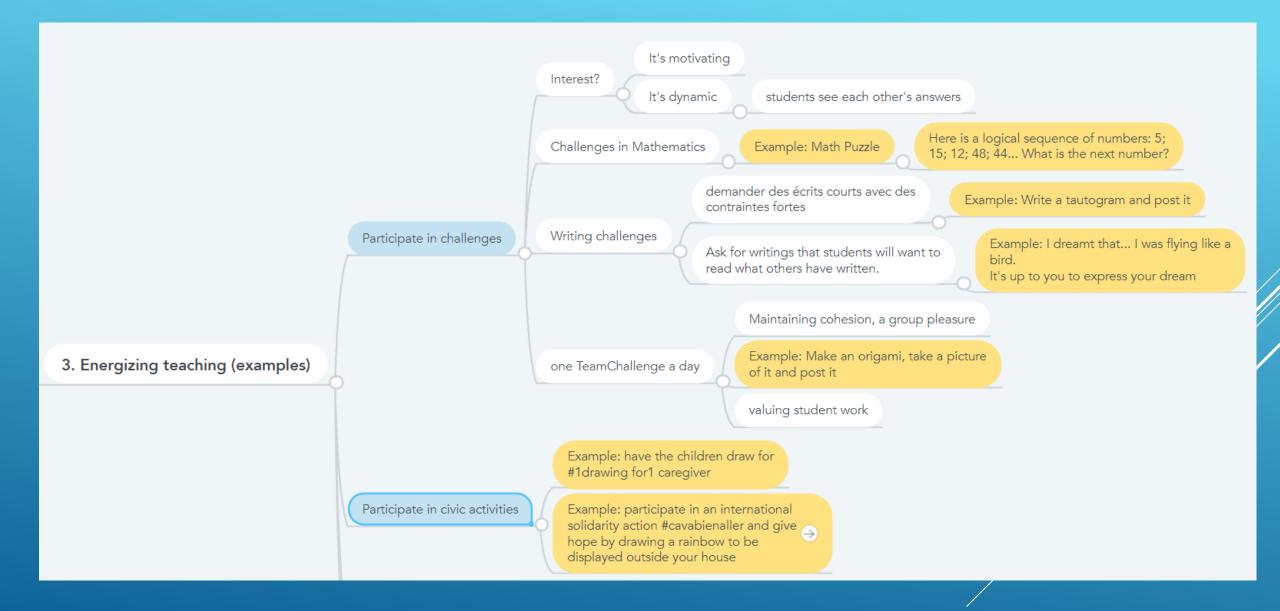

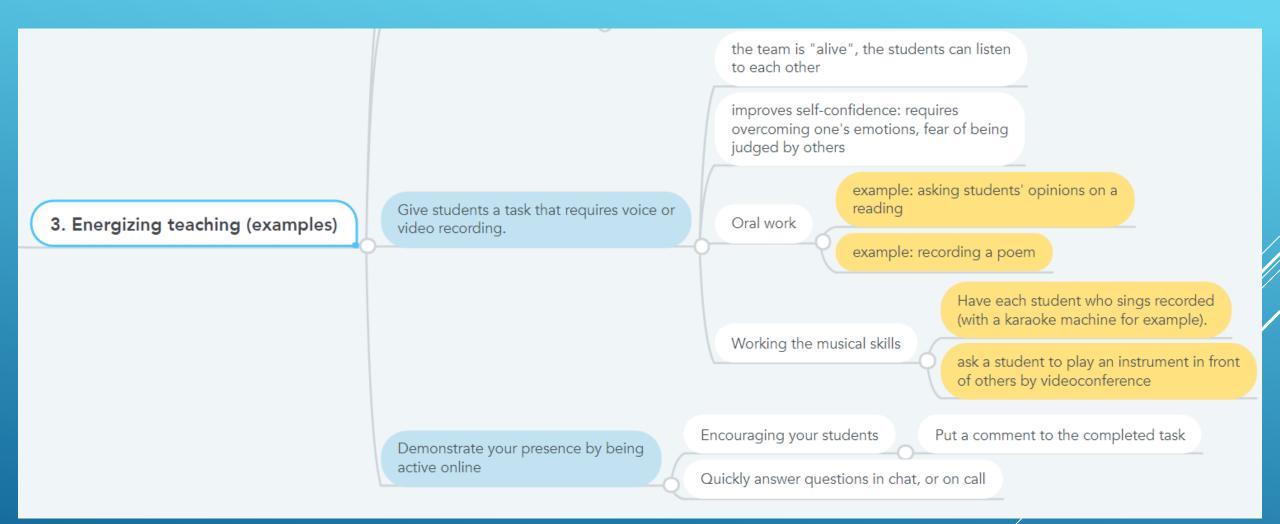

Retrieve the requested homework

Correcting homework, possibly grading it

# 4. Manage homework and marking

Giving online Form or Quiz assignments

students respond online

The students have an automatic correction and their grade

The teacher obtains the results automatically from all his students

#### **PRESENTATION OF TEAMS: THE DIFFERENT VERSIONS**

Teams is available as a web-based version (in Office 365) and as a desktop application for Windows and Mac.

Teams also exists in mobile version under Android and IOS for smartphones and tablets.

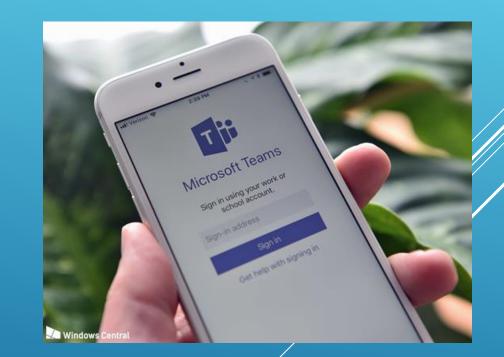

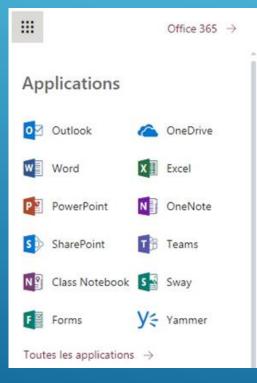

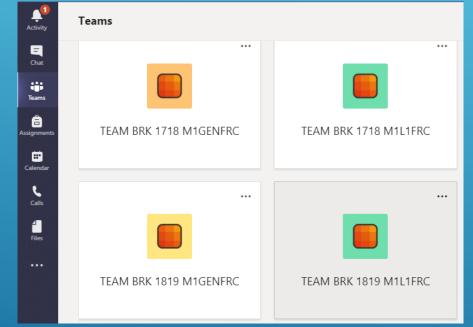

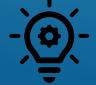

We advise you to install and use the Desktop Application rather than the Web version because it is more reliable.

#### **INSTALLATION OF THE APPLICATION TEAMS**

# 1. Log in to Office.com, enter your username and password, and click the TEAMS icon.

| → C               |                         |          |        |         |            |         |            |             |
|-------------------|-------------------------|----------|--------|---------|------------|---------|------------|-------------|
| Office 365        |                         |          | 🔎 Rech | nercher |            |         |            |             |
| Bonsoir           |                         |          |        |         |            |         |            |             |
| +                 | o                       |          | w      | x       | •          | N       | 5          | <b>uj</b> i |
| Nouveau           | Outlook                 | OneDrive | Word   | Excel   | PowerPoint | OneNote | SharePoint | Teams       |
| <b>F</b><br>Forms | Toutes les applications |          |        |         |            |         |            |             |

2. Then click on the button to install the application on your computer (bottom left).

3. Now, when you want to access Teams, you click the Teams application that appears on your desktop.

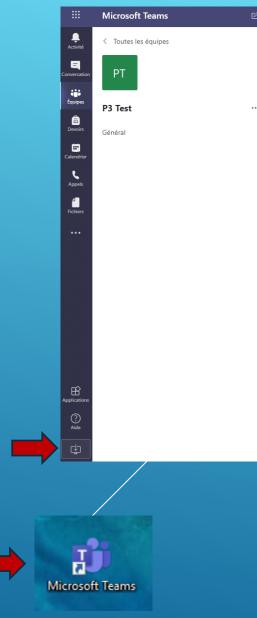

#### **SMALL TOUR OF THE TEAMS APPLICATION**

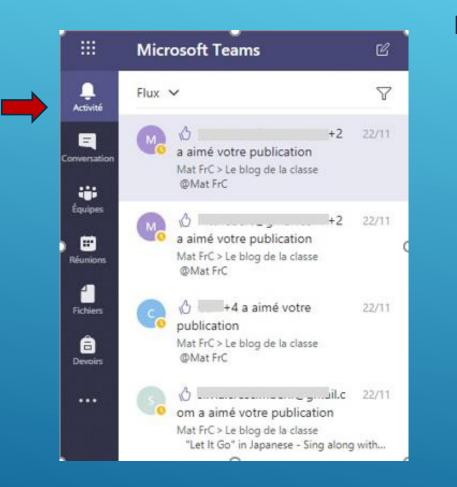

The "Activity" tab keeps you informed of the messages posted and "I like" mentions.

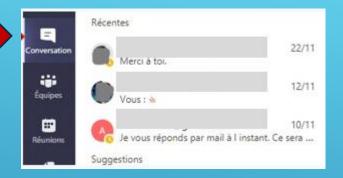

You can find your private conversations in the "conversations" tab.

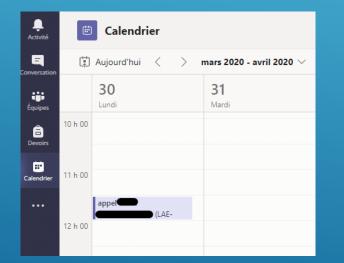

The "calendar" tab displays your meetings and allows you to organize videoconferences (see below). The "Teams" tab contains all the teams you are part of. When the name of a channel appears in bold, it means that something has been published or modified in that channel.

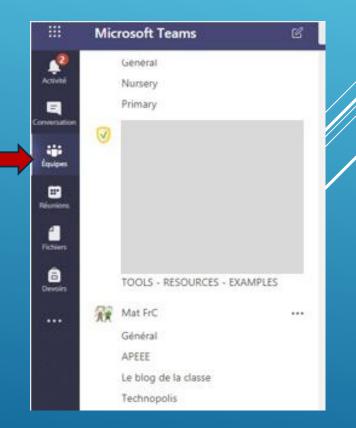

#### SHORT VISIT OF TEAMS IN MOBILE VERSION

| A             | Je vous i    | réponds p               | (I<br>par mail à l | 10/11<br>i       |
|---------------|--------------|-------------------------|--------------------|------------------|
| R             | Тор          |                         | (1                 | . 24/10          |
|               | Merci be     | aucoup N                | (I<br>Ime Vanes    | • 23/10<br>s     |
| GS            |              |                         |                    | . 27/02          |
|               |              | _ /                     |                    |                  |
| Q<br>Activité | Conversation | <b>دُ</b> صُ<br>Équipes | Devoirs            | <b>H</b> éunions |

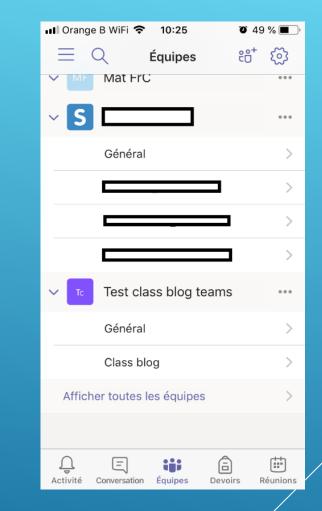

You will find the same functions, but the menu layouts are different.

#### FIND THE TEAM OF YOUR CLASS

|                   | Microsoft Teams | Ľ | Recherchez ou tapez une |
|-------------------|-----------------|---|-------------------------|
| Activité          | Équipes         |   |                         |
| E<br>Conversation | Vos équipes     |   |                         |
| Équipes           |                 |   |                         |
| <b>Devoirs</b>    |                 |   | europeana               |
|                   | TEAM            |   | TEAM                    |
|                   |                 |   |                         |

In the "Teams" tab you will find all the teams you are part of and the teams of the classes in which you teach.

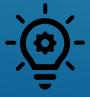

If you are new to Teams during this distance learning period, we advise you not to use the automatically created Teams, which are numerous (one Team per subject). We advise you, for ease of use, to use only one Team, which you will have to create.

#### **CREATE A NEW CLASS TEAM**

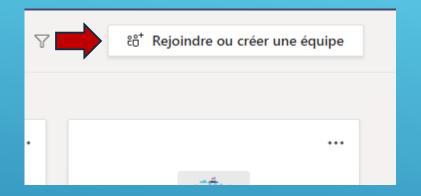

1. In the "Teams" tab, click on "Join or create a team" in the upper right-hand corner.

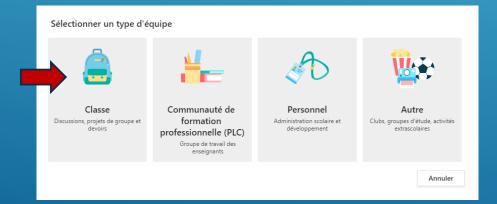

3. A window opens asking you what type of team you want to create. Select "class".

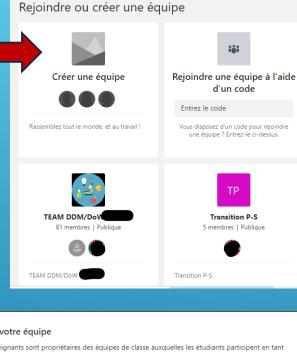

#### Créer votre équipe

Les enseignants sont propriétaires des équipes de classe auxquelles les étudiants participent en tant que membres. Chaque équipe de classe vous permet de créer des devoirs et questionnaires, d'enregistrer les commentaires des étudiants, et d'offrir à vos étudiants un espace privé pour entrer des notes dans le bloc-notes pour la classe

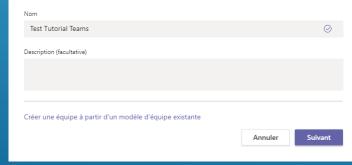

#### 2. In the page that opens, click on "create a team"

4. In the window that opens, choose a name for your team and possibly write shore description The name of your team should be in this form: TEAMS + SCHOOL CODE + YEAR & LANGUAGE. /For example: TEAMS VAR P5ENG

#### ADD STUDENTS TO THE NEW CLASS TEAM

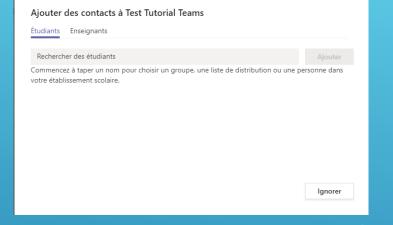

1. As soon as you have chosen a name for your team, Teams offers you to add students or teachers to it.

| Ajouter des membres à Test Tutorial Teams |         |
|-------------------------------------------|---------|
| Étudiants Enseignants                     |         |
| len                                       | Ajouter |
| VAR S5FRD)                                |         |
| LC HENTING Childre (HET Teacher)          |         |
| LF LEast Teacher)                         |         |
| LE LE P2DEA)                              |         |

If you need to add students later, click on the 3 dots next to the team name and then select "Add Member".

Ajouter des membres à Test Tutorial Teams Étudiants Enseignants Ajouter

3. Then click on "add". When you have added all your students, click "close".

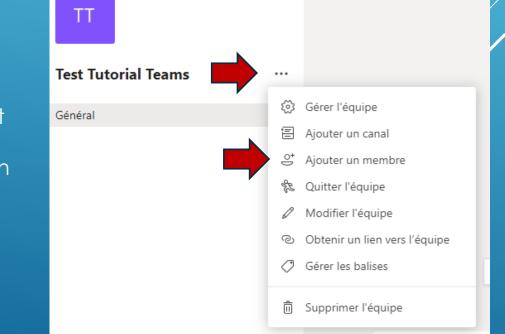

2. Type the first few letters of a student's name and you will see contact suggestions appear. Select your student from the suggested contacts.

#### ADD THE PARENTS IN THE NEW CLASS TEAM

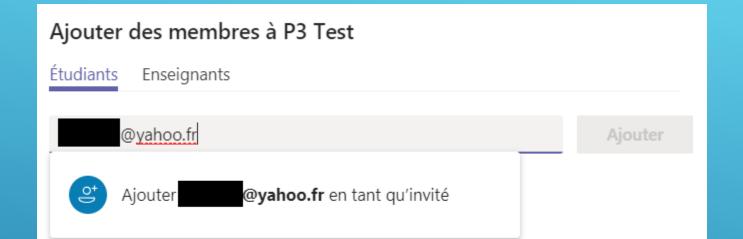

If you wish to invite parents to your Team, you can add their personal address, and they will be added as a guest. This allows them to follow the Team.

If you have added the parents as guests of your Team, they will receive an email if you mention the team in a conversation with @team (see below). Attention there are problems with parents' addresses in @europa.ec.eu, you have to privilege personal addresses.

|                             | Click on the                                                    | PT Général I                       | Publications Fichiers | Bloc-notes de ( |
|-----------------------------|-----------------------------------------------------------------|------------------------------------|-----------------------|-----------------|
| CUSTOMIZE YOUR<br>TEAM ICON | icon of his<br>team, then<br>click on the<br>sprocket<br>wheel. | P3 Te<br>20 4<br>Privé é<br>P3 Tes | équipe                | РТ              |

Move the mouse over his team's icon then click on the pencil and choose (or load) a new icon.

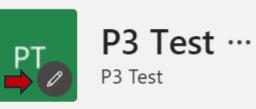

Modifier l'image de l'équipe

#### SMALL TOUR OF YOUR CLASS TEAM

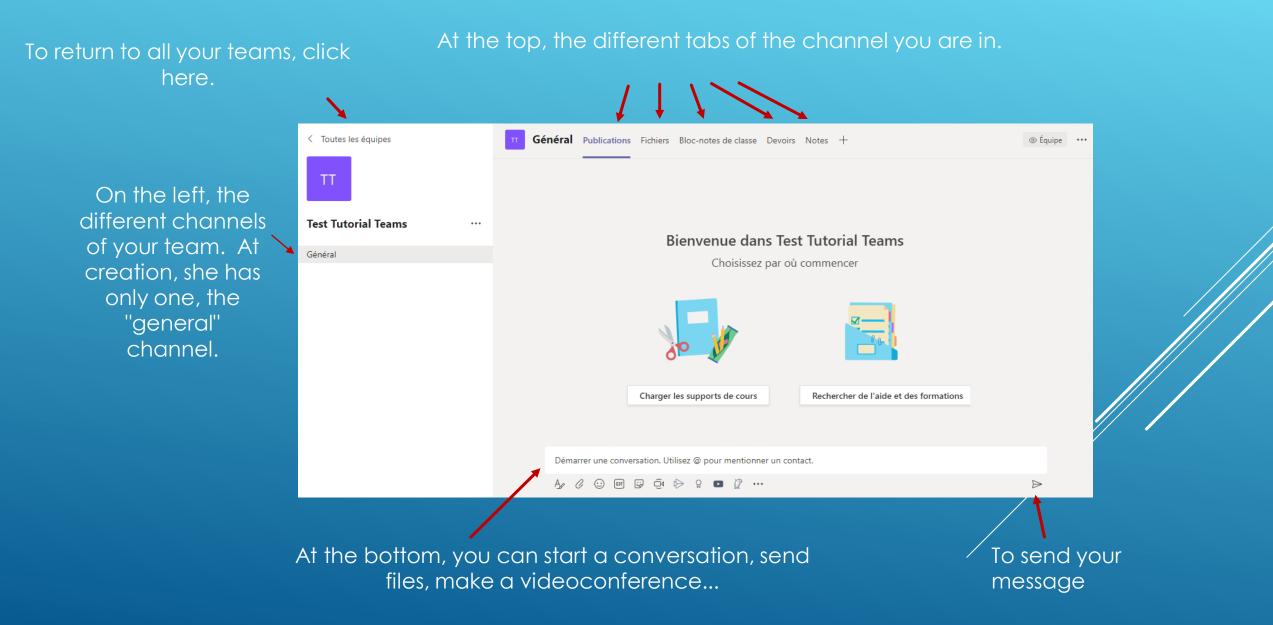

#### **ADD OR REMOVE CHANNELS**

To organise your team, you can create channels for different subjects or themes, e.g. Maths, Challenges, Reading etc.

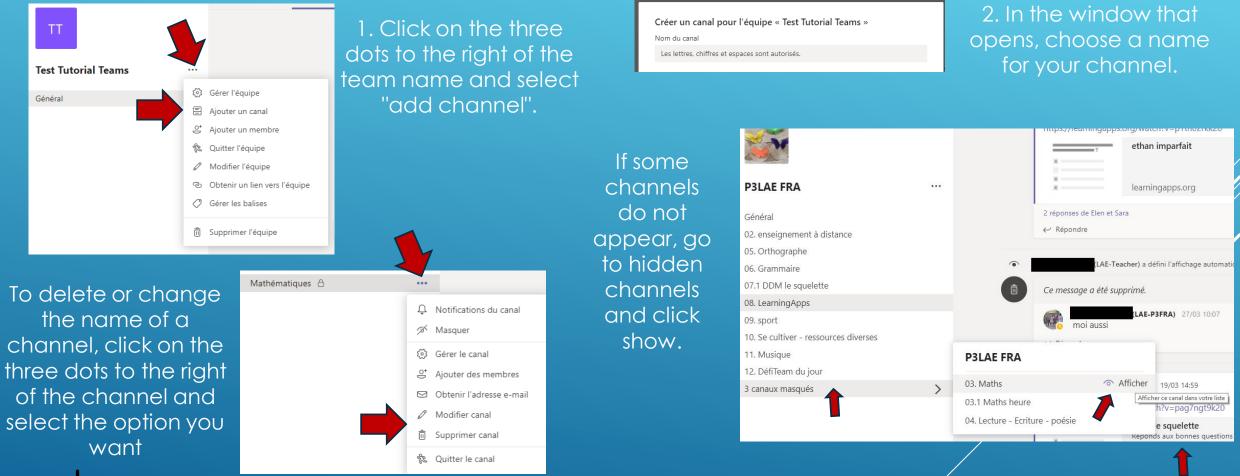

We advise you to name your channels by numbering them, which allows you to keep the order you wish to see appearing: 01. Math etc.

## ADD OR REMOVE TABS IN CHANNELS (1)

Adding tabs on a channel page allows you to highlight links to applications, documents, videos... so that they are easily accessible by students.

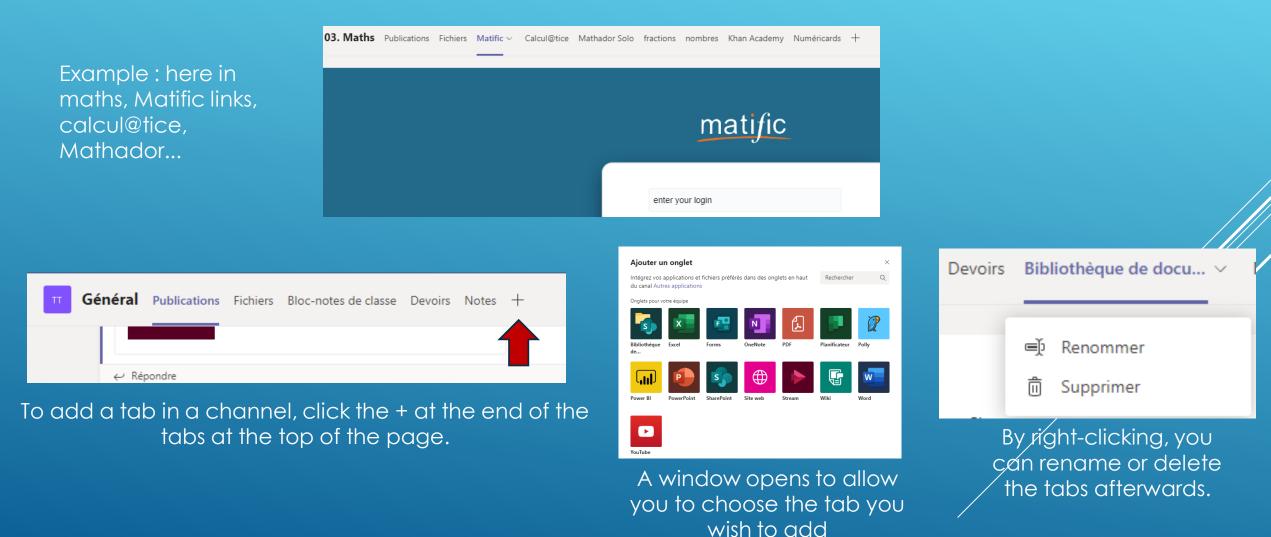

#### ADD OR REMOVE TABS IN CHANNELS (2)

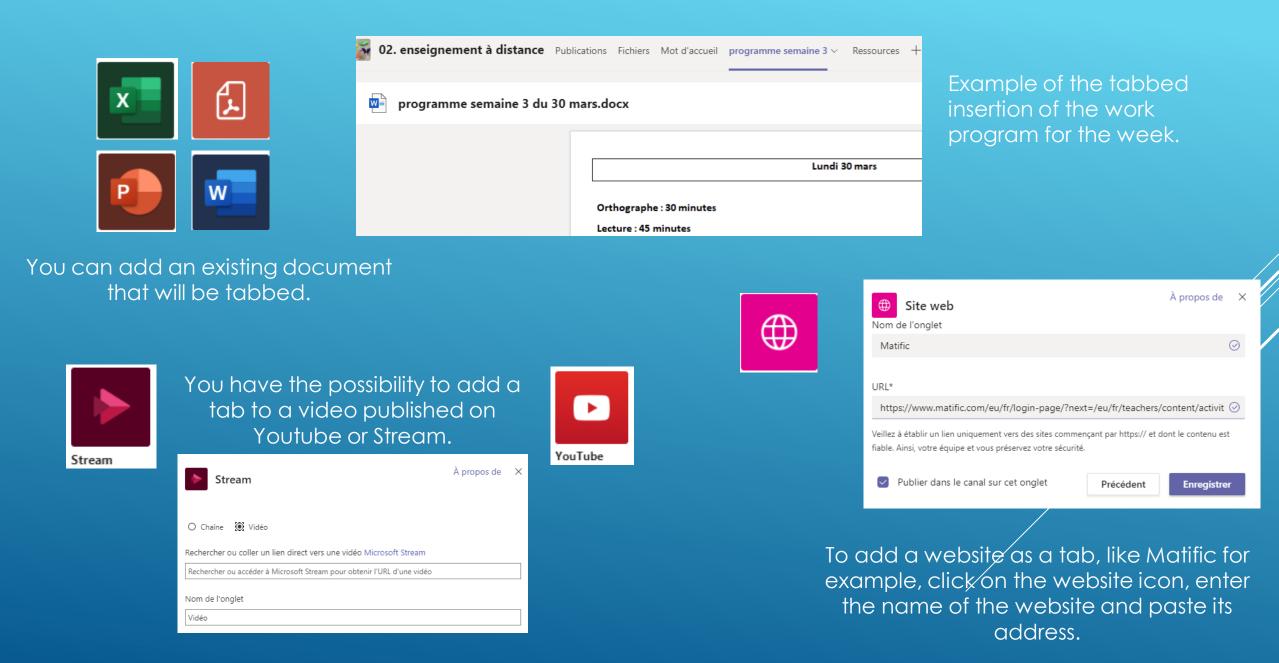

#### **CHANNEL CONVERSATIONS IN TEAMS**

To discuss with the whole class, ask questions, give tasks to do, send links to resources etc., use the Teams tab and write your conversation at the bottom of the screen.

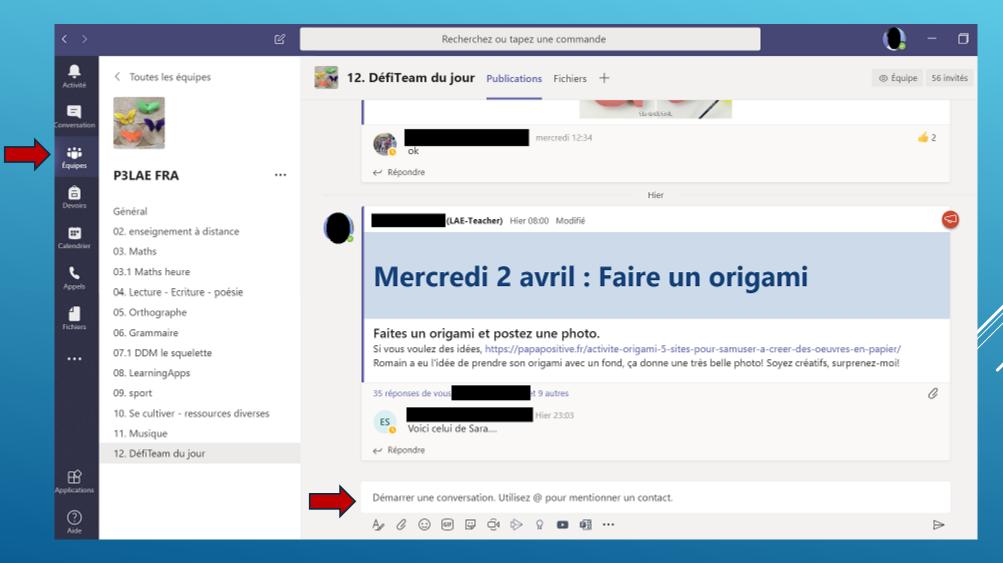

# **CHANNEL CONVERSATIONS IN TEAMS(2)**

#### The main activity in Teams is conversation. The conversations in Teams can be :

- Announcements
- Teacher-student dialogues
- Dialogues between students

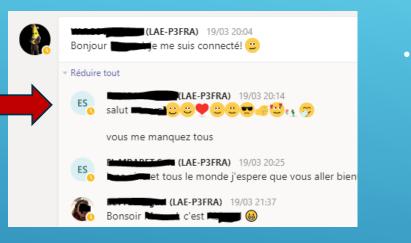

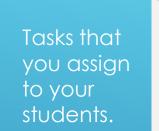

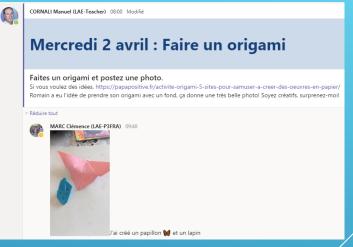

To keep conversations clear and well-organized, we recommend that you do not allow students to create conversations. They can only respond to a conversation or task. For conversations created by students, or their questions, you can keep the general channel.

To do this, click on the three dots in front of each channel and then click on Manage Channel. Mathématiques A

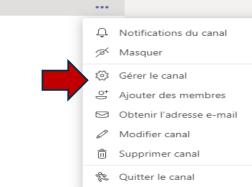

And then select Channel Moderation "On". Définir les préférences de modération de canal Modération du canal Activée  $\checkmark$ Qui sont les modérateurs ? Propriétaires d'équipe <u>Gérer</u>

#### LAUNCH A CHANNEL CONVERSATION IN TEAMS(1)

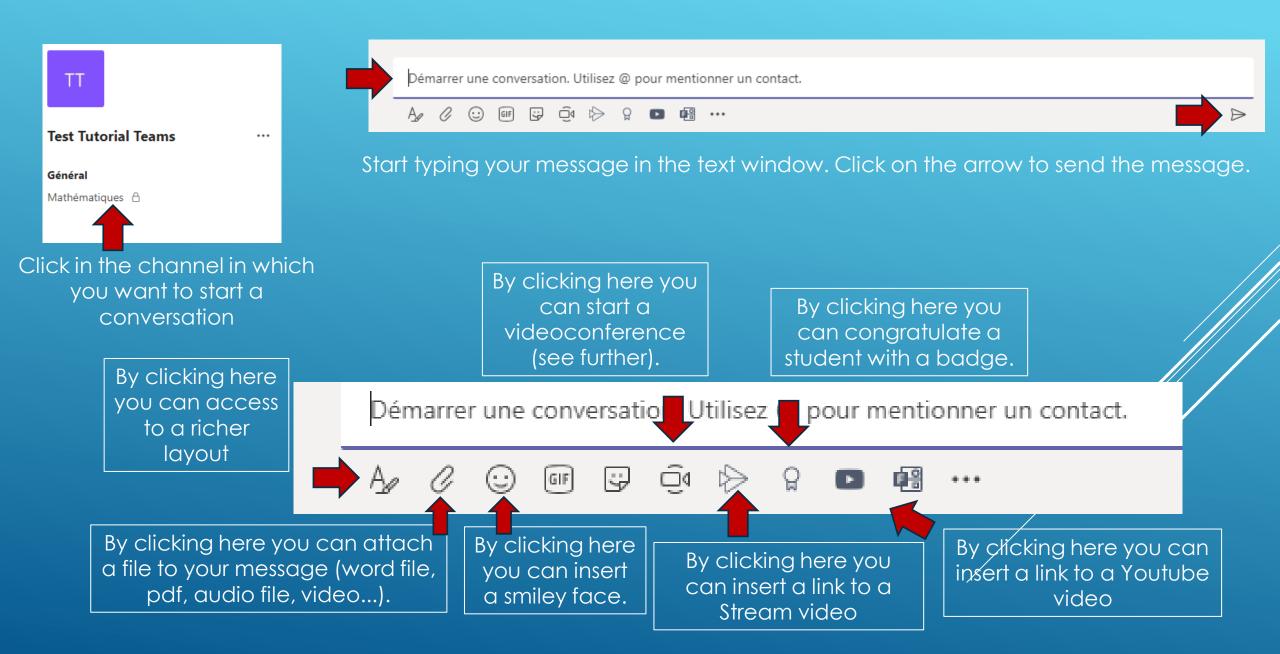

## **ANSWER A CHANNEL CONVERSATION IN TEAMS**

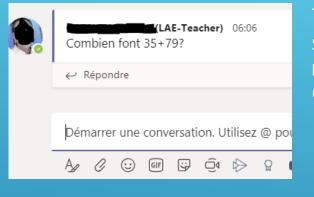

To reply in a conversation, the student (or you) must click on reply, and not write in Start Conversation.

| Con | (LAE-Teacher) 06:0<br>mbien font 35+79? |         |     |    |     |                  | 5                         | The same opt<br>are available<br>answer: attac |
|-----|-----------------------------------------|---------|-----|----|-----|------------------|---------------------------|------------------------------------------------|
| Rép | ondr                                    | Ire     |     |    |     |                  | file, insert a sr<br>face |                                                |
| A_  | O                                       | $\odot$ | GIF | :- | Ū́₫ | $\triangleright$ | ç                         |                                                |

ions

to

ha

niley

| Таре | er un me | essage |          |    |     |     |
|------|----------|--------|----------|----|-----|-----|
|      | GIF      | 0      | <b>(</b> | A_ | ••• | Q ( |

In the mobile application, you can record an audio message by clicking on the microphone icon. This essential function does not exist in the web and desktop application versions.

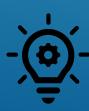

Students with written difficulties will find it easier to ask their question orally. Voice recordings develop students' oral skills. Voice recordings make the team dynamic. These recordings motivate the students, they love to listen to the recordings of their peers. The recordings are of course to be preferred in kindergarten. Written messages can be written with the student's parents, in dictation to the adult.

## **CHANNEL CONVERSATION OPTIONS IN TEAMS**

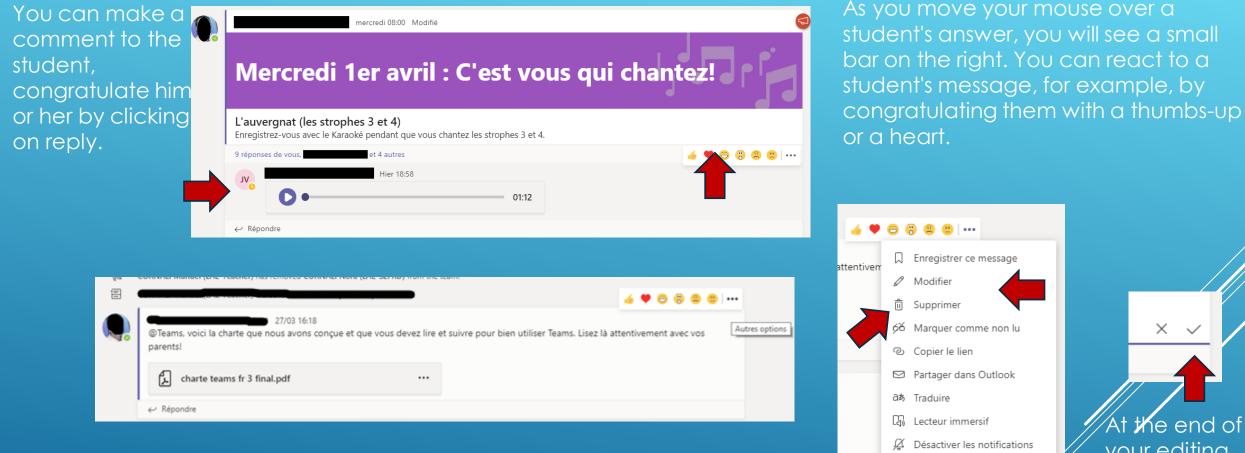

the end of your editing, to validate it, click on the tick

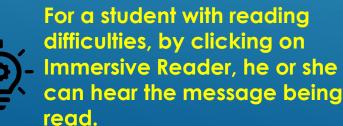

If you wish to correct, modify or delete your ad, click on the three dots on the bar (other options)/

Autres actions

## **POST AN ANNOUNCEMENT (1)**

To make a conversation more visible, you can change it into an announcement.

An announcement can be the program of the day for example.

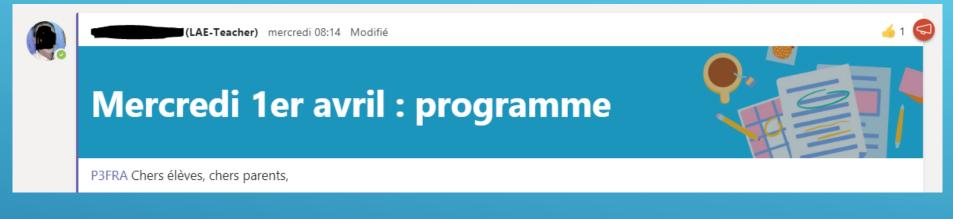

Une annonce peut être une tâche demandée aux élèves.

# J'ai rêvé que...

#### P3FRA

#### J'AI RÊVÉ QUE...

J'ai rêvé que je volais comme un oiseau. J'ai rêvé qu'il faisait toujours beau. A toi d'exprimer un rêve.

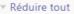

LA

J'ai rêvé que j'étais un grand joueur de foot.

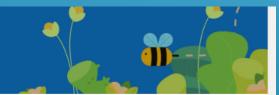

2

### **POST AN ANNOUNCEMENT (2)**

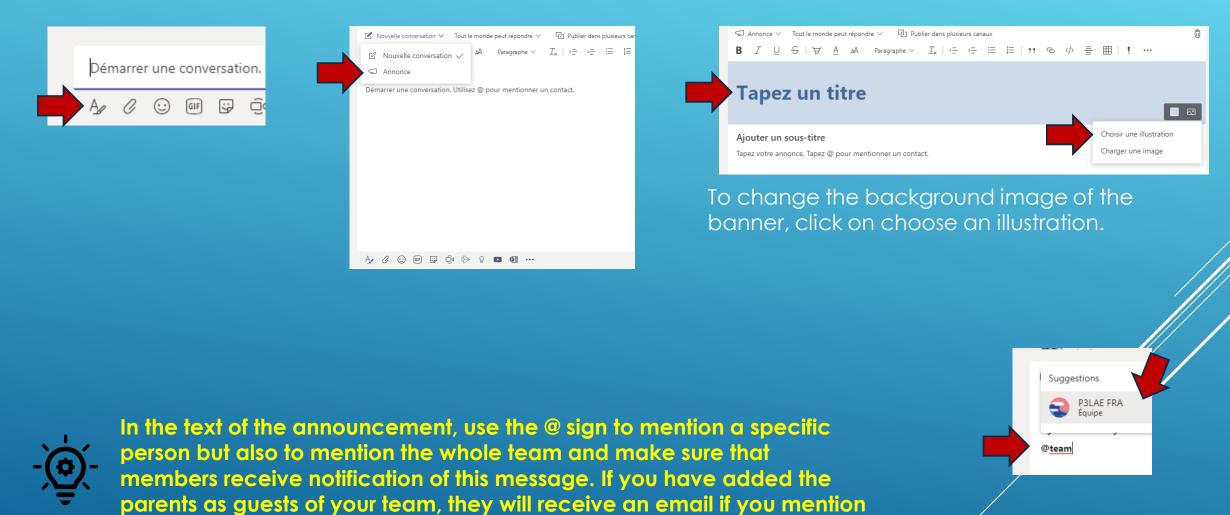

the team. Be careful not to mention too often!

Click on the name of your team as it appears.

#### **PRIVATE CHATS AND CALLS**

|                   | Microsoft Tea | ms                | C                  |  |
|-------------------|---------------|-------------------|--------------------|--|
| L<br>Activité     | Conversation  | Récentes Contacts | $\bigtriangledown$ |  |
| E<br>Conversation |               |                   |                    |  |
|                   | u_⊙ Brouillon |                   |                    |  |

To start a private chat, in the "Chat" tab, click on the new message icon.

À: Entrez un nom, une adresse e-mail, un groupe ou une balise

Type the name of the person or group you want to communicate with. If you write the names of several contacts in a row, you can give a name to the created group.

| Conversation 2 de plus ∨ Conversation 2 de plus ∨                                   |   |
|-------------------------------------------------------------------------------------|---|
|                                                                                     |   |
| • — — — — — — — — — — — — — — — — — — —                                             |   |
|                                                                                     |   |
|                                                                                     |   |
| 🗢 🙂                                                                                 |   |
|                                                                                     |   |
| VOUS CLEMATREZ UNE NOUVELLE CONVERSATION<br>Tapez votre premier message ci-dessous. | - |
| Vous démarrez une nouvelle conversation<br>Tapez votre premier message ci-dessous.  |   |

To make an audio or video call, click on the phone or camera.

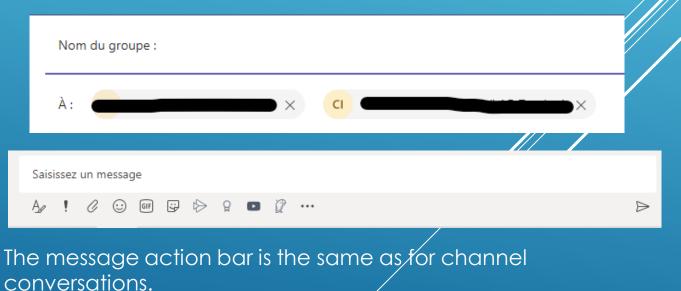

#### SHARE FILES(1)

You can share your work program and the necessary files. All team members have access to it and can add their files.

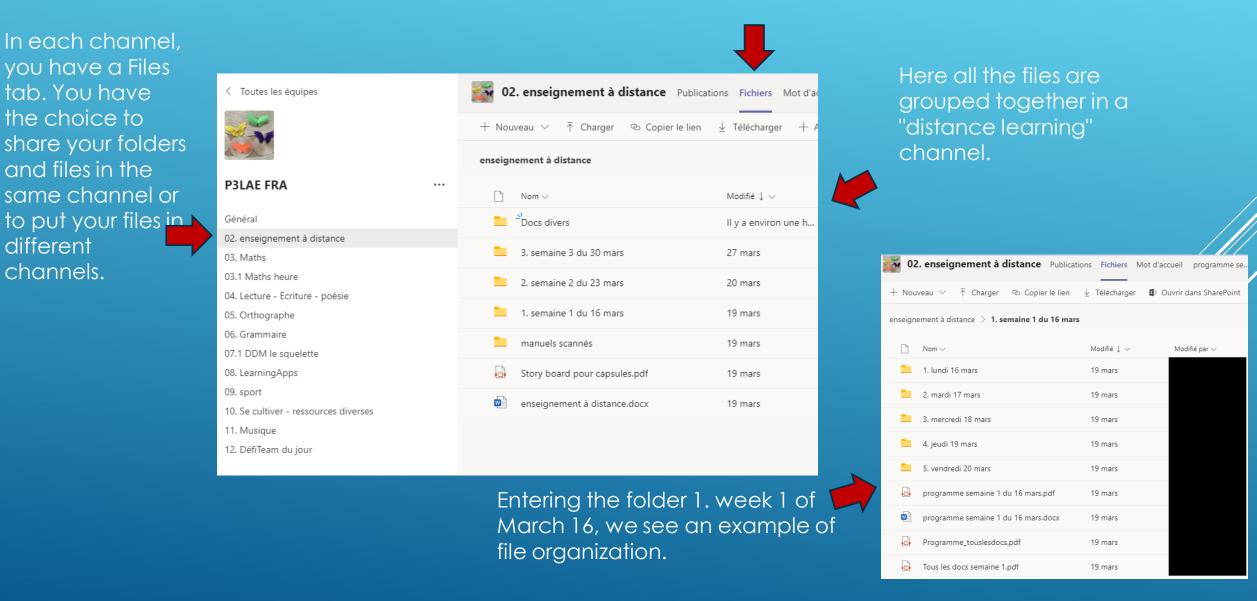

# SHARE FILES(2)

Général Publications Fichiers Bloc-notes de classe Devoirs Notes +

#### To upload files, first click on Files.

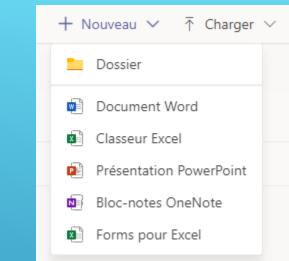

# By clicking on "new" you can create a document or a new folder.

| ${ar{\uparrow}}$ Charger ${\checkmark}$ | Copier le lien |
|-----------------------------------------|----------------|
| Fichiers                                |                |
| Dossier                                 |                |
|                                         |                |

By clicking on " upload " you can upload files or folders.

| ⊘ <sup>⊥</sup> <sup>⊥</sup> bricolages . | ··· Copier le lien Is     |  |
|------------------------------------------|---------------------------|--|
|                                          | Télécharger               |  |
|                                          | Supprimer                 |  |
|                                          | Épingler en tête de liste |  |
|                                          | Renommer                  |  |
|                                          | Ouvrir dans SharePoint    |  |

If you click on the 3 dots next to the name of a folder or file you can access the possible actions for this item. For example, you can copy the link of this item and paste it in a message to your team members to get their attention.

## **GIVE AN ASSIGNMENT (1)**

#### The Assignment option means that this is a classic assignment.

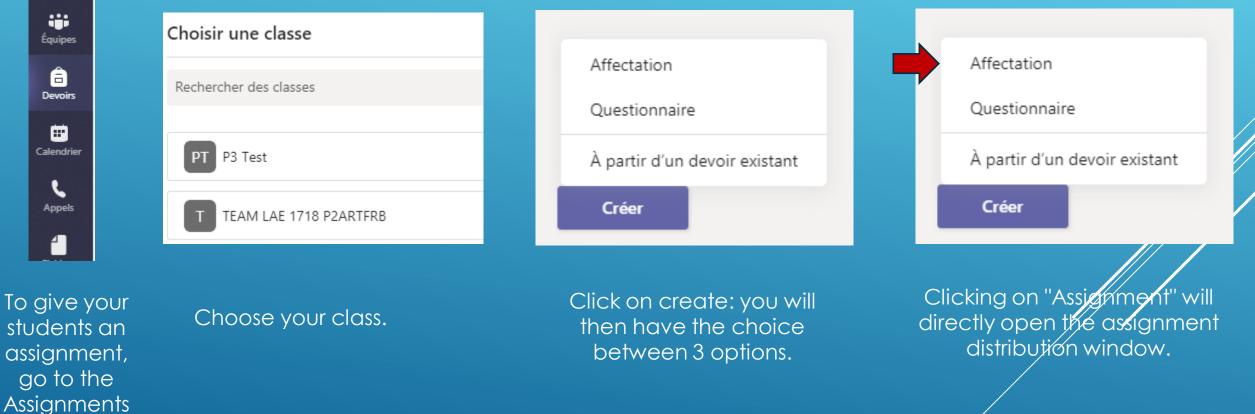

students an assignment, go to the Assignments section.

Ļ

Activité

Ξ Conversation

....

Équipes

â

Devoirs

Calendrier

٤

Appels

ſ

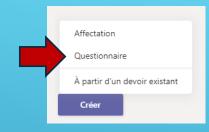

## GIVE AN ASSIGNMENT(2) : THE QUIZ OPTION

1. Clicking on Forms takes you to the Forms application. You can load a form that you have already created or you can create a form now.To create a questionnaire, click on "New Form". You will be redirected to Forms.

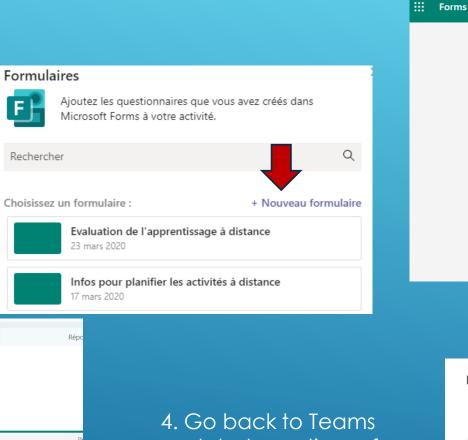

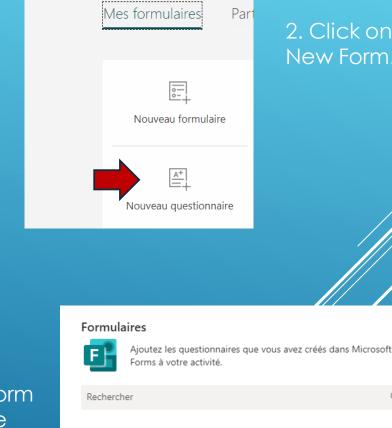

Choisissez un formulaire :

Auiourd'hui

quizz 1 Aujourd'hui

Questionnaire sans titre

2. Click on New Form.

3. Create your form, it registers itself. Close Forms.

| quizz 1              |                      |
|----------------------|----------------------|
|                      |                      |
| 1. <u>5x3</u> =      |                      |
| 15                   | V Bonne réponse      |
| 18                   |                      |
| + Ajouter une option |                      |
| Points:              | Plusieurs réponses ( |
| + Ajouter            |                      |

Questions

and start creating a form again and choose the one you just created.

Q

+ Nouveau formulaire

Х

#### GIVE AN ASSIGNMENT (3)

Whichever option you choose to create your assignment, you will then be taken to the assignment distribution page..

| Nouveau devoir                               |                                 | lgnorer En    | registrer Affecter | -  |                                        |
|----------------------------------------------|---------------------------------|---------------|--------------------|----|----------------------------------------|
| Titre (obligatoire)                          |                                 |               |                    |    | Give a title and instructions for your |
| Entrez un titre                              |                                 |               |                    |    | assignment.When you are finished,      |
| Ajouter une catégorie                        |                                 |               |                    |    | click Assign.                          |
| Instructions                                 |                                 |               |                    |    |                                        |
| Entrer des instruction:                      |                                 |               |                    |    |                                        |
| ∅ Ajouter des ressources                     |                                 |               |                    |    |                                        |
| Points                                       |                                 |               |                    |    |                                        |
| Aucun point                                  |                                 |               |                    |    |                                        |
| ⊞ Ajouter un barème                          |                                 |               |                    |    |                                        |
| Attribuer à                                  |                                 |               |                    |    |                                        |
| TEAM 1920 M2GEN                              | 면 Tous                          | les étudiants |                    | 0⁺ |                                        |
| Date d'échéance                              | Heure                           | d'échéance    |                    |    |                                        |
| jeu., 2 avr. 2020                            | <b>i</b> 23:                    | 59            |                    | •  |                                        |
| Le devoir sera publié immédiatement et les r | emises tardives seront autorisé | es. Modifier  |                    |    |                                        |

You can decide who to give this assignment to (the whole class or part of it). Finally, you must give a due date and time for the assignment to be handed in. By default, the option "Allow late submissions" is enabled but you can change it.

## **GIVE AN ASSIGNMENT(4)**

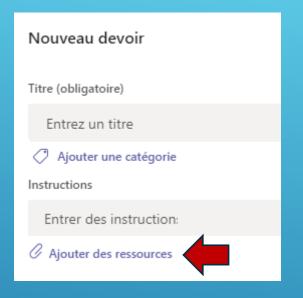

You can attach one or more files to your assignment (a sheet to fill in for example). To do this, click Add Resources.

| ۲   | OneDrive                            | OneDrive |
|-----|-------------------------------------|----------|
| R   | Bloc-notes pour la classe           | ~ 🖞      |
| ୍ଦ  | Lien                                |          |
| +   | Nouveau fichier                     |          |
|     | MakeCode                            |          |
|     |                                     |          |
| ĉĝŝ | Équipes                             |          |
|     |                                     | •        |
|     |                                     |          |
|     |                                     | -        |
|     |                                     | •        |
|     |                                     | •        |
|     |                                     | •        |
|     |                                     | •        |
|     |                                     |          |
| *   | Charger à partir de cet<br>appareil |          |

You can insert a file from your OneDrive or browse for it on your hard drive.

|   | Australie ppt.pptx<br>Les élèves modifient leur propre copie             |
|---|--------------------------------------------------------------------------|
| 6 | Expose napoleon in russia.docx<br>Les élèves modifient leur propre copie |
| ~ |                                                                          |

The default edit option means that each student will receive the document (word for example) and will be able to write in it. You will then be able to view the assignments of all students.

## **MANAGING ASSIGNMENTS(1)**

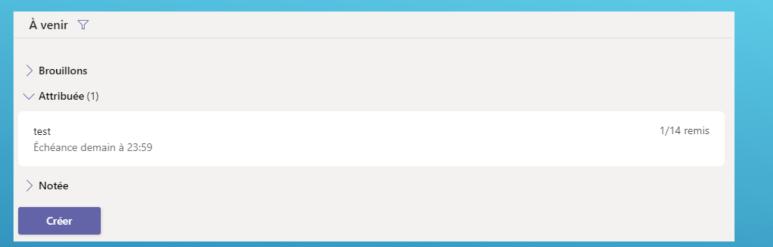

When you click Assigned, you will see the assignments assigned, the students who handed in the assignments and the students who did not hand in the assignments.

| À noter (14) Notés (0) | Recherchez parmi les ét Q |              |      |
|------------------------|---------------------------|--------------|------|
| Nom 🔻                  | État 🔻                    | Commentaires | / 10 |
|                        | O Non remis               | ±.           |      |
|                        | O Non remis               | ±.           |      |
|                        | O Non remis               | ±.           |      |
|                        | O Non remis               | ±.           |      |
|                        | ✓ Remis                   | +            |      |

When you click on an assignment, you have a view of the names of the students who received the assignment with the indication handed in or not handed in.

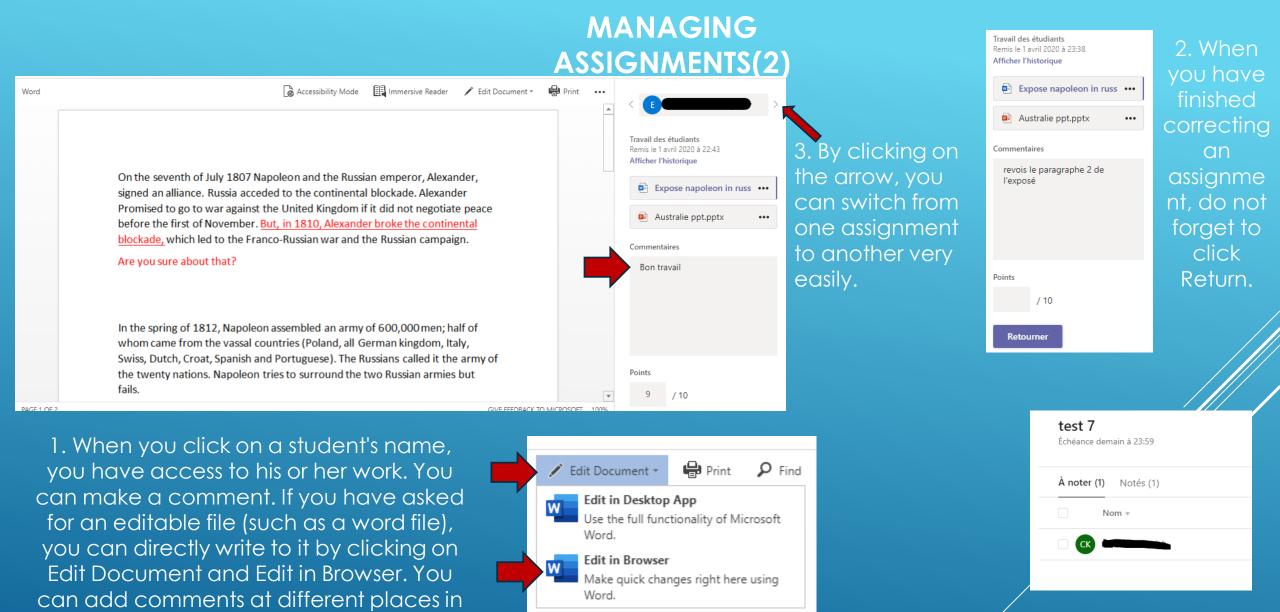

Comments

the document, highlight, correct etc.

4. The assignment is now in the Graded tab.

## HOW STUDENTS COMPLETE AN ASSIGNMENT

Students receive an Assignment and click on it.

|  |                   | PT General Publications Fichiers Bloc-notes de |
|--|-------------------|------------------------------------------------|
|  | Assignments 15:11 | À venir                                        |
|  | test 7            | V Attribuée (2)                                |
|  | Due Apr 07        | devoir 5ppt<br>Échéance :2 avril 2020 23:59    |
|  | View assignment   | test 7                                         |
|  | ← Répondre        | Échéance demain à 23:59                        |

In the Assignments tab of the General channel, they can also access their assignments.

They can click on Add a job if they are directly rendering a file (a photo of their work for example) or click on the colon and Open in Word Online if they need to fill in a word file. Then, don't forget to click Hand in.

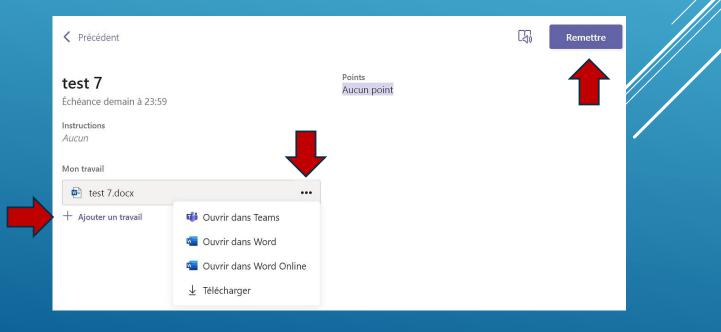

classe Devoirs Notes

## **AIMS OF THE VIDEOCONFERENCE**

A videoconference can allow you to :

- make contact with several/all students together
- keep up the class dynamic
- present the objectives of the day to the students
- address a learning point that requires your help
- make a collective correction in a small group if necessary

During this videoconference, you may need to share your screen with the students for :

- show the contents of a word file, PowerPoint..., the program of the day for example...
- show a website, a video
- make a synchronous presentation using a virtual board or write to a word file
- give control of the screen to a student to do an exercise or manipulation
- Taking control of a student's screen to correct it

## MAKE A VIDEOCONFERENCE(1)

If you decide to start a videoconference without having scheduled it, click on Teams and on the channel in which you want the videoconference to take place.

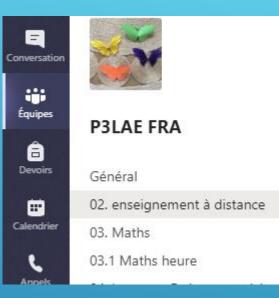

Good to know: You can connect with the whole class, but you will only see 4 students at a time. Each time a pupil speaks, he or she appears on the screen .If the connection is bad, ask all participants to deactivate their cameras.

In the publication bar, click on the camera below the space to start a new conversation.

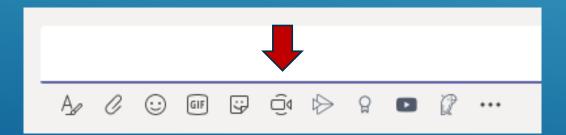

In the window that opens, choose "join now" to start a videoconference immediately.

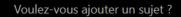

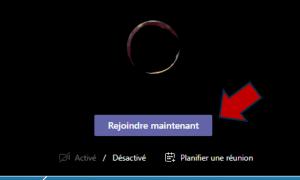

## **MAKE A VIDEOCONFERENCE (2)**

1. You must tell your students to go to the appropriate channel and click join. Be careful, they do not receive a call. A small camera indicates that a meeting is in progress.

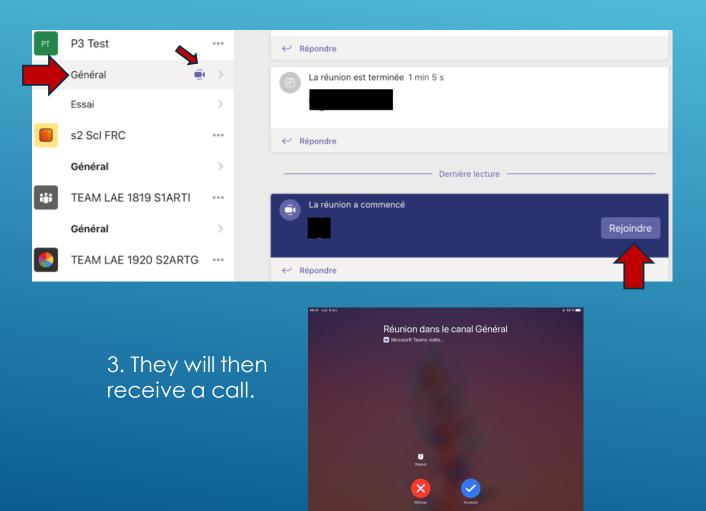

2. If students do not log in, you can invite them to log in by clicking on the colon to the right of their name and then click on Ask to join or by writing their name in Invite someone..

When a student participates, you can disable his or her microphone, or designate him or her as a participant if you don't want them to be able to "play" with other people's microphones.

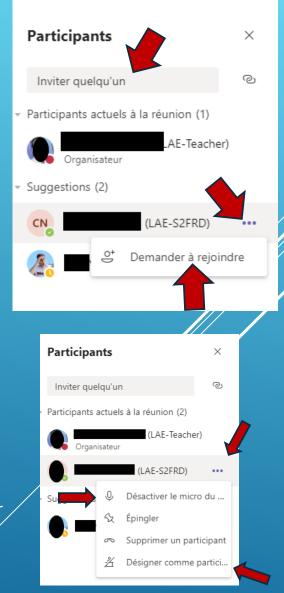

## **MAKE A VIDEOCONFERENCE(3)**

You can also mute the microphones of all students at the same time. However, they can reactivate their mics themselves.

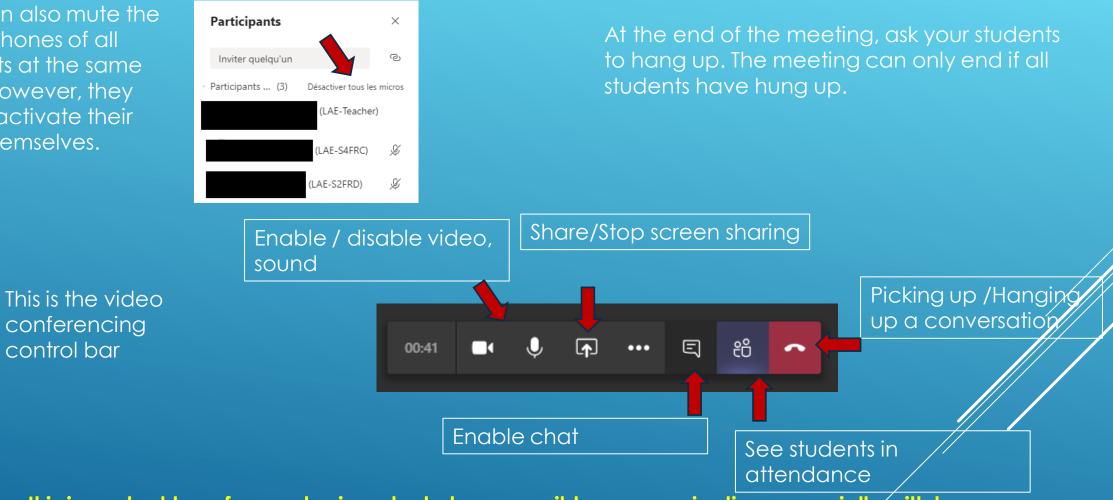

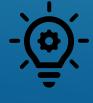

It is important to enforce rules in order to have possible communication, especially with large groups. Turn off the microphones and tell students to request to speak by saying her name, for example, "Nora, can I speak? ». For older students, ask them to ask a question in the chat room.

## SHARE YOUR SCREEN(1)

In a videoconference or during a call to a student, you can share your screen with other participants.

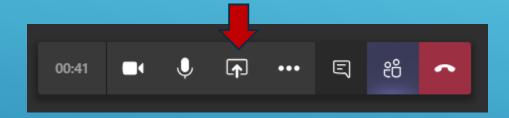

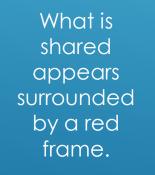

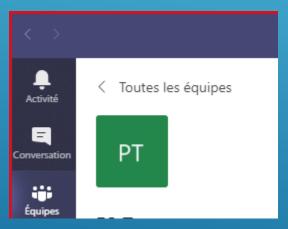

We advise you to share your desktop by clicking on Desktop (screen 1). Then you will navigate between your different pages and the students will see everything you see.

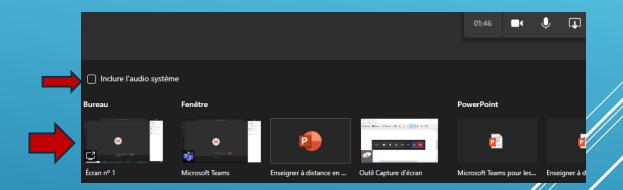

If you want students to hear what appears on your screen (the sound of a video, for example), you must click Include System Audio.

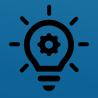

You can show your Team to explain how it works, or to show challenges in class, show and congratulate a student for their work...

## **SHARE YOUR SCREEN(2)**

To make the presentation bar appear, place your mouse at the top of your screen and it will appear.

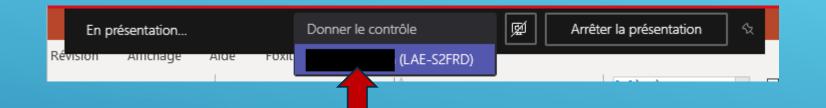

To give control to a student, click on give control and choose the student's name.

In SmartNotebook the student can move words, underline etc...Sample Exercise: Put the words back in the right order.

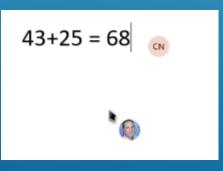

This allows the student to work on your computer. For example, they can answer questions, interact on a word file or SmartNotebook. The person in control appears with his or her avatar. This function can be very interesting for individual help, for example.

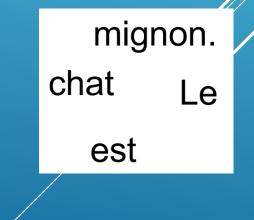

## **SHARE YOUR SCREEN(3)**

To stop the control, make the presentation bar reappear..

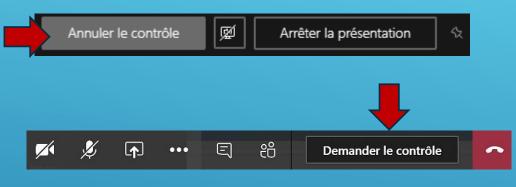

To stop sharing, click Stop Show or click the icon with the cross in the square.

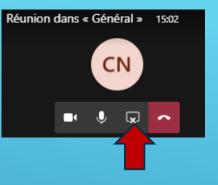

Similarly, if a student is sharing a screen, you can ask to take control of his or her computer and correct it, for example.

When sharing a screen, you also have the option of sharing a whiteboard where you or the students can write. Be careful not to write at the same time!

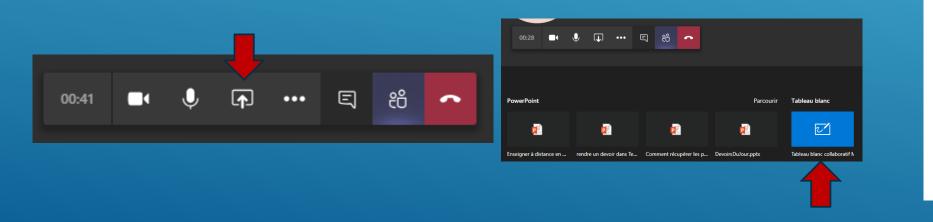

## **SCHEDULING VIDEOCONFERENCES(1)**

#### In the "calendar" tab, click on "New meeting".

| Activité        | Calendrier                               |                        |                | Q1 Rej                      | oindre maintenant     | + Nouvelle réunion 🗸 |
|-----------------|------------------------------------------|------------------------|----------------|-----------------------------|-----------------------|----------------------|
| E [             | ] Aujourd'hui $\ <\ >$ avril 2020 $\lor$ |                        |                | in Semaine de travail $ eq$ |                       |                      |
| Équipes         | 06<br>Lundi                              | 07<br><sub>Mardi</sub> | 08<br>Mercredi | 09<br>Jeudi                 | <b>10</b><br>Vendredi |                      |
| Devoirs 07 h 00 |                                          |                        |                |                             |                       |                      |
| alendrier       |                                          |                        |                |                             |                       |                      |

For scheduled videoconferences, give the meeting a title, set a time (day and hour), and add a channel in the channel field. A video conference publication will appear on the channel. Then click "Send".

| ÷       | Nouvelle réunion Détails Assistant de planification                                                                                                    | Envoyer Fermer |   |                            |
|---------|----------------------------------------------------------------------------------------------------|----------------|---|----------------------------|
| Fusea   | u horaire: (UTC+01:00) Bruxelles, Copenhague, Madrid, Paris 🗸                                                                                                    |                |   |                            |
| Ø       | rencontre                                                                                                    |                | _ |                            |
| lo<br>ţ | Ajoutez des participants dont la présence est obligatoire + Présence facultative                                                                                                    |                |   |                            |
| Ē       | 2 avr. 2020 00:30 $\checkmark$ $\rightarrow$ 2 avr. 2020 01:00 $\checkmark$ 30m $\bullet$ Journée entière                                                                                                    |                |   | A planifié une réunion     |
| Ø       | Ne se répète pas 🛛 🗸                                                                                                    |                |   | rencontre                  |
|         | Test Tutorial Teams > Général                                                                                                    |                |   | ieudi 2 avril 2020 @ 00:30 |
| 0       | Ajoutez une position                                                                                                    |                |   | ← Répondre                 |
| Ξ       | $\mathbf{B}  \underline{I}  \underline{\cup}  \underline{\ominus}  \underline{\forall}  \underline{A}  A  Paragraphe \lor  \underline{I}_{x} \mid \underline{\leftarrow}  \underline{\vdash}  \underline{\mid} = \mid 2,  \underline{\bigcirc}  \underline{\equiv}  \underline{\boxplus} \mid 1 \cdots$ |                |   |                            |
|         | Saisir les informations de cette nouvelle réunion                                                                                                    |                |   |                            |

## **SCHEDULING VIDEOCONFERENCES(2)**

1. If you don't want students to be able to play with each other's (and your own) mics or remove students from the meeting, click on the meeting (in purple), then click on the meeting options.

| Ē | (Aucun objet)      | Conversation  | Détails   | Assistant de planification    | Notes de la réunion | Tableau blanc         |
|---|--------------------|---------------|-----------|-------------------------------|---------------------|-----------------------|
| × | Annuler la réunion | Fuseau horair | e: (UTC+) | 01:00) Bruxelles, Copenhague, | Madrid, Paris C     | Options de la réunion |
| Ø | Ajoutez un titre   |               |           |                               |                     | 1                     |

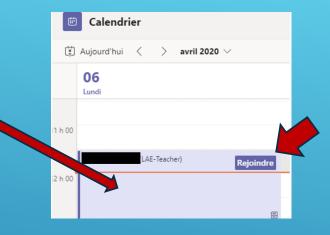

3. To access the meeting on the day, go to calendar and click on join.

2. Teams opens a web page for options and you will have to choose "Me only" in "Who can present? »

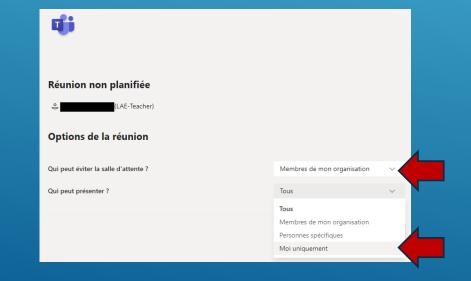

# MONITOR THE ACTIVITY OF THE TEAM, THE STUDENTS AND THE STUDENTS' ACTIVITIES

You can from time to time see if your Team is active, and monitor the activity of your students, this allows you to spot if a student is not very active and try to re-motivate him for example.

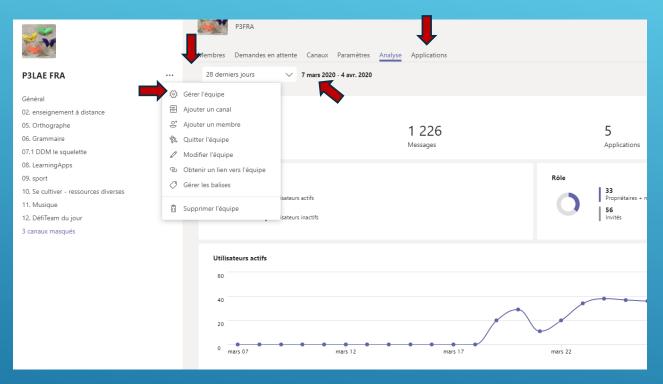

To track a student's activity, go to Chat, click on a student's name or start a new chat with that student's name, and click on the Activity tab.

Activité Conversation Récentes Contacts T BE Conversation Favoris ...

## HOW TO MAKE A DYNAMIC TEAM?(1)

Point n°3 of the mind map includes some ideas to make your team dynamic. Here are some examples:

#### Some Mercredi 2 avril : Faire un origami encoura Lundi 31 mars gement Faites un origami et postez une photo. Si vous voulez des idées, https://papapositive.fr/activite-origami-5-sites-pour-samuser-a-creer-des-oeuvres-en-papier/ Le bricolage du jour : créer un animal à partir d'une boîte d'œufs vide. Romain a eu l'idée de prendre son origami avec un fond, ça donne une très belle photo! Soyez créatifs, surprenez-moi! Quelques idées : Réduire tout E TORTUE EN BOITE À 🤞 3 AE-P3FRA) 02/04 09:48 4. Challenges to create a class spirit J'ai créé un papillon 🔛 et un lapin

### Lundi 30 mars : C'est vous qui chantez!

00:35

L'auvergnat (2 premières strophes) Enregistrez-vous avec le Karaoké pendant que vous chantez les deux premières strophes

| 0 | 1001 |             |             |  |
|---|------|-------------|-------------|--|
| Ð |      | (LAE-P3FRA) | 30/03 11:12 |  |
| 0 | -    |             |             |  |

Ráduira

0.

Voice recordings

#### Poème La réunion de famille

00:50

<del>C</del> 1

Enregistrez la récitation du poème. 20 réponses de vous **et 12 subres** (65) Contraction de la contraction de la contract

## HOW TO MAKE A DYNAMIC TEAM?(2)

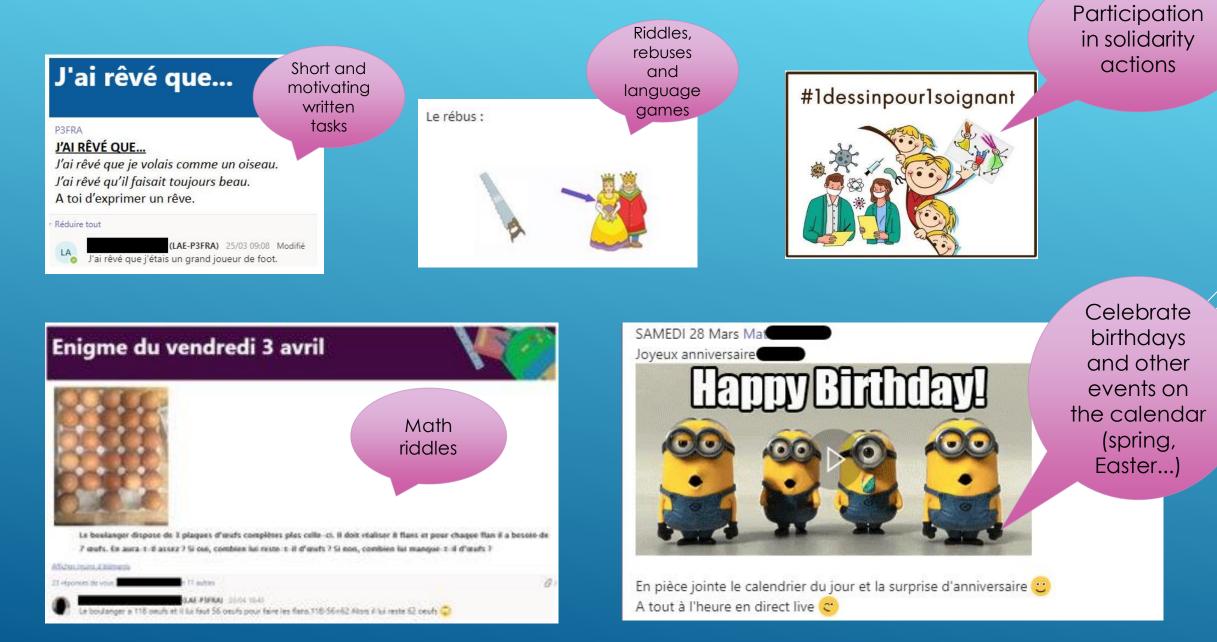

## FOR FURTHER SUPPORT

Do not hesitate to contact the ICT coordination team. (Vanessa for Nursery, Manuel and Koen for Primary) More information and video tutorials in Team ICT EEB4